# **Rekam**

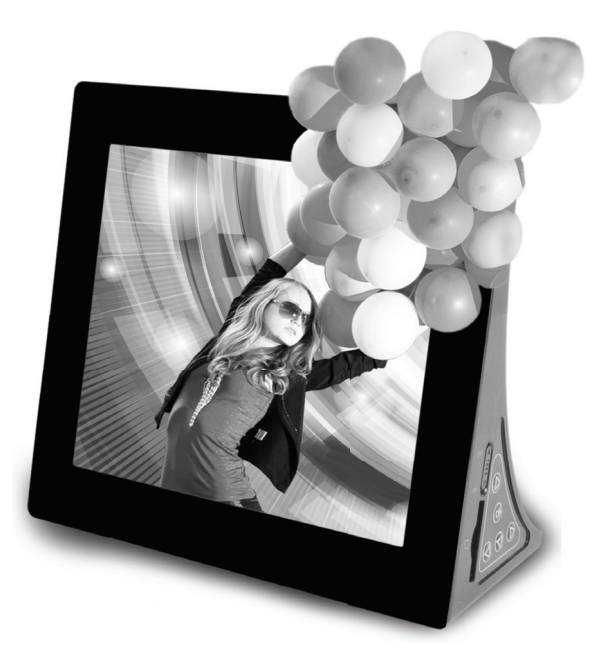

# **ИНСТРУКЦИЯ ПО ЭКСПЛУАТАЦИИ**

Мы благодарим Вас за покупку! Пожалуйста, внимательно прочитайте инструкцию по эксплуатации цифровой рамки с целью ее правильного и безопасного использования.

# СОДЕРЖАНИЕ

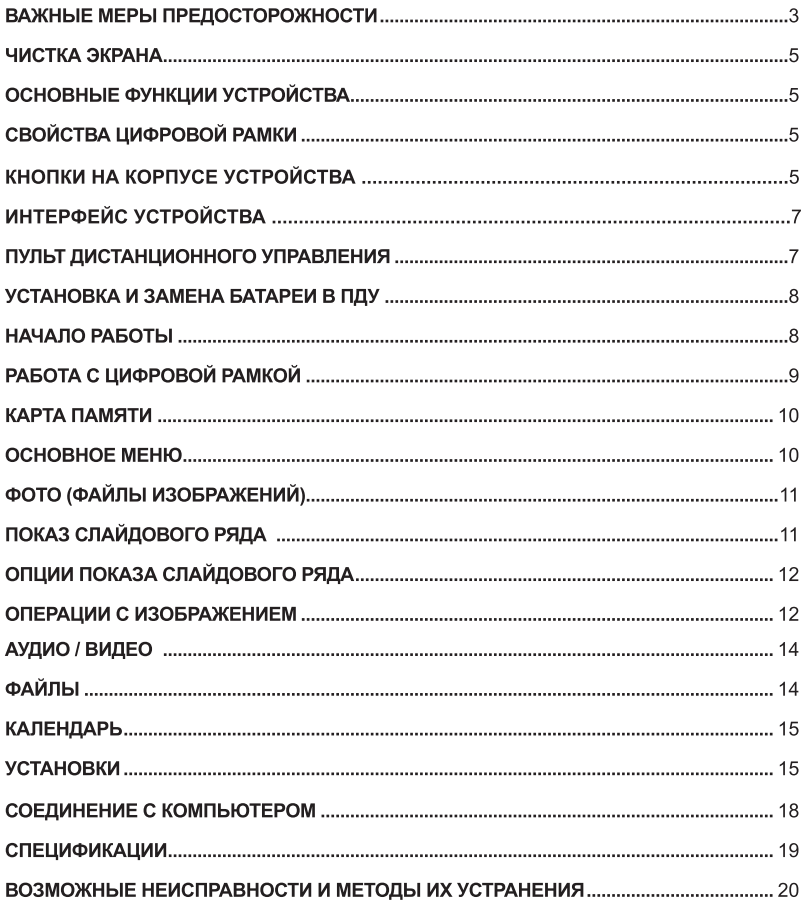

# ВАЖНЫЕ МЕРЫ ПРЕДОСТОРОЖНОСТИ

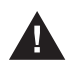

Цифровая рамка является технически сложным устройством. Поэтому, весьма важно обращаться с устройством с соблюдением всех мер предосторожности. Ниже приводятся основные правила и предостережения.

Не пытайтесь разбирать устройство, так как это может привести к неисправностям и к лишению права на гарантийное обслуживание. В случае неисправности, в первую очередь необходимо прочитать главу «Возможные неисправности и методы устранения» на стр. 20

В случае попадания в устройство жидкости любого происхождения. необходимо немедленно его выключить. Аккуратно протрите устройство снаружи, положите в сухое место при комнатной температуре. Через 24 часа попробуйте включить устройство снова. Если устройство не включается, необходимо обратиться в сервисный центр.

Используйте для работы только АС адаптер с указанными в данной инструкции характеристиками (См. спецификации)

Избегайте пользования устройством в насыщенном влагой или пылью месте.

Размещайте цифровую фоторамку так, чтобы не препятствовать должной вентиляции. Например, не следует размещать цифровую фоторамку на кровати, диване, ковре или подобной поверхности, которая может закрывать вентиляционные отверстия. Также не следует размещать цифровую фоторамку во встроенной мебели, которая может затруднять поступление воздуха через вентиляционные отверстия.

Цифровую фоторамку следует размешать вдалеке от источников тепла, таких как батарея отопления и кухонная плита.

Размешайте шнуры питания таким образом, чтобы по возможности не наступать на них и не сдавливать предметами, расположенными сверху или рядом. Особенно внимательно необходимо следить за шнуром в месте подключения к устройству.

Для дополнительной защиты цифровой фоторамки на случай грозы или в случае. когда фоторамка на длительное время остается без присмотра или долго не используется. рекомендуется отключить источник питания. Это предотвратит повреждение цифровой фоторамки, которое может быть вызвано молнией или скачками напряжения в электросети.

Не оставляйте устройство на неровных или неустойчивых поверхностях во избежание его падения.

Не ставьте тяжелые предметы на поверхность дисплея.

Избегайте касаний поверхности монитора. Для чистки монитора желательно использовать специальные салфетки, предназначенные для этих целей. Такие салфетки продаются в магазинах электроники.

#### РЕКОМЕНДАЦИИ ПО ХРАНЕНИЮ И ТРАНСПОРТИРОВКЕ.

Данное устройство рекомендуется хранить в складских или домашних условиях по группе «Л» ГОСТ 15150. При необходимости транспортировать любым видом гражданского транспорта в имеющейся потребительской таре по группе «Ж2» ГОСТ 15150, место хранения и транспортировки должно быть недоступным для попадания влаги, прямого сопнечного света и лопжно исключать возможность механических поврежлений.

#### ПРИМЕЧАНИЕ.

1. Дизайн и спецификации продукта могут быть изменены без предварительного уведомления в связи с постоянной работой по совершенствованию продукта. Это может включать собственно спецификации и дизайн продукта, программное обеспечение, инструкцию по эксплуатации.

2. Продукт и сопутствующие аксессуары могут отличаться от описанных в данной инструкции. Это может быть связано с требованиями рынка, демографическими и географическими особенностями.

3. Производитель не несет ответственность за неисправности или ущерб, которые возникли при неправильной эксплуатации данного устройства, а также вследствие самостоятельного изменения конструкции или дизайна устройства.

### **КОНДЕНСАЦИЯ ВЛАГИ**

Если в стакан налить холодной воды, на внешней стороне стакана появляются капли воды. Это явление называется конденсацией. Влага может конденсироваться иа внутренних леталях цифровой фоторамки. Конденсация влаги происходит в следующих случаях:

Если цифровая фоторамка была занесена с улицы в теплое помещение или находится в холодном помещении, которое быстро нагревается.

Если цифровая фоторамка была быстро перемещена из помещения или автомобиля с работающим кондиционером в жаркое или влажное место.

В случае, если внутри цифровой фоторамки сконденсировалась влага, она может не работать должным образом. Подождите 1-2 часа (пока внутренние детали не приобретут окружающую температуру) перед использованием цифровой фоторамки.

## СОХРАНИТЕ ИНСТРУКЦИЮ ПО ЭКСПЛУАТАЦИИ. ЧТОБЫ ИМЕТЬ ВОЗМОЖНОСТЬ ОБРАТИТЬСЯ К НЕЙ В ДАЛЬНЕЙШЕМ.

# ЧИСТКА ЭКРАНА

- **·** Основной элемент цифровой рамки экран.
- **·** Не касайтесь без необходимости поверхности экрана.
- **·** Избегайте ударов или иного давления на поверхность экрана.
- **·** Протирайте экран мягкой, неворсистой тканью.
- **·** При выборе средств очистки используйте средства, предназначенные для ухода за экранами электронных устройств.

# ОСНОВНЫЕ ФУНКЦИИ УСТРОЙСТВА

Цифровая рамка (другие названия устройства - фоторамка, фотоальбом) предназначены для просмотра файлов изображений, видеофайлов, прослушивания аудиофайлов. Основным носителем информации являются карты памяти.

Встроенная память имеется, но небольшого объема, и предназначена, в основном, для тестирования.

Цифровая рамка может быть использована со следующими форматами карт памяти: SD™ (до 16 ГБ). MultiMediaCard™.

Данная цифровая рамка оборудована G-сенсором или датчиком положения в пространстве. То есть, устройство автоматически определяет свое положение - вертикальное или горизонтальное - и, соответственным образом, корректно отображает изображение на дисплее.

# ОСНОВНЫЕ СВОЙСТВА ЦИФРОВОЙ РАМКИ.

ЖК экран 8 дюймов (20.32см)

Просмотр файлов возможен по одному и в режиме слайдового ряда с использованием различных эффектов при смене изображений.

Показ слайдов также возможен в трех или четырех окнах, а также вместе с показом календаря.

Имеется возможность установки интервала показа слайдового ряда Поддерживаются форматы файлов: JPEG - изображение, MP3 - аудио, MPEG1 MPEG2 MPEG4 - видеофайлы, текстовые файлы поддерживаются в формате UNICODE.

Режим пиктограмм (изображений небольшого размера) удобен для быстрого выбора желаемого изображения.

Имеется возможность установить фоновую музыку при просмотре слайдового ряда. Для операция над файлами изображений имеются функции зумирования (увеличения) и вращения.

Имеется функция Календарь с одновременным показом слайдового ряда и фоновой музыкой.

Для прослушивания аудиофайлов в устройстве имеются один динамик мощностью 1 Вт. Есть возможность копирования и удаления файлов с встроенной памяти.

При просмотре есть возможность регулировать яркость, контраст, насыщение.

## Содержимое упаковки:

Цифровая рамка Инструкция по эксплуатации АС Адаптер ПДУ - пульт управления Кабель USB (для соединения с ПК)

## 1. 1 КНОПКИ НА КОРПУСЕ УСТРОЙСТВА

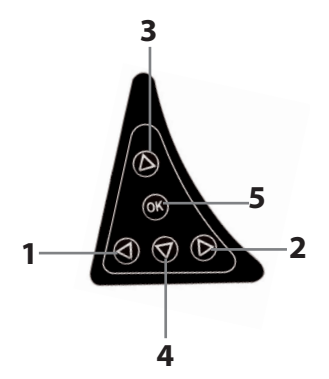

- 1 Breso
- 2. Вправо
- З Вниз
- 4. Brenx
- 5. ОК Подтверждение / Прослушивание / / Пауза в режиме Просмотр

## 1.2 ИНТЕРФЕЙС УСТРОЙСТВА

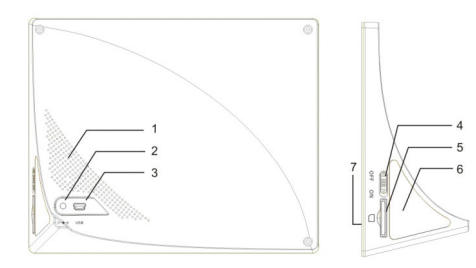

- 1. Отверстия для отвода тепла из рамки
- 2. Гнездо АС адаптера
- 2. Thesgo для USB кабеля
- 
- о. глаздо для осъ каселя<br>4. Вкл./Выкл. устройства<br>5. Гнездо для карт памяти SD/MMC
- 6. Панель кнопок управления

## 1.2 ПДУ - ПУЛЬТ ДИСТАНЦИОННОГО УПРАВЛЕНИЯ

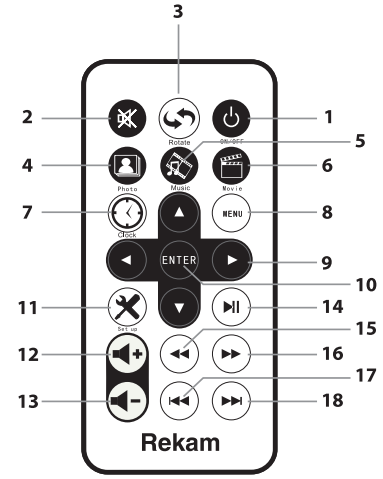

- 1. Вкл/Выкл
- 2. Отключение звука
- 3. ROTATE вращение изображений
- 4. ФОТО (Photo) активация режима Фото
- 5. МУЗЫКА активация режима воспроизведения музыки
- 6. ВИДЕО (Video) активация режима Видео
- 7. ЧАСЫ (Clock) активация экрана календаря и времени с показом слайдового ряда
- 8. MEHIO (Menu) открытие основного меню устройства
- 9. Кнопки Навигации

10. ВВОД (Enter) - Подтверждение / Прослушивание / Пауза в режиме Просмотр

11. УСТАНОВКИ (Setup) - открытие элементов меню для файла, который проигрывается в настоящий момент.

- 12. VOL (-) Понижение уровня звука
- 13. VOL (+) Повышение уровня звука
- 14. Включение слайд-шой с фоновой музыкой
- 15. Кнопка быстрого просмотра видео назад. В процессе просмотра Видео,
- нажмите кнопку УСТАНОВКИ (Setup) и нажмите кнопку 15.

16. Кнопка быстрого просмотра видео вперед. В процессе просмотра Видео.

нажмите кнопку УСТАНОВКИ (Setup) и нажмите кнопку 16.

- 17. Переход к предыдущему файлу видео/аудио
- 18. Переход к следующему файлу видео/аудио

# 2. УСТАНОВКА И ЗАМЕНА БАТАРЕИ В ПДУ.

В ПДУ при покупке цифровой рамки уже имеется батарея. С целью сохранения заряда батареи в заводской упаковке в ПДУ вставлена пластиковая вставка, которая изолирует батарею от контактов ПДУ. Для начала работы достаточно извлечь эту пластиковую вставку.

Впоследствии, при необходимости заменить батарею, извлеките отсек с батареей. Для этого необходимо слегка отогнуть рычажок на каретке батареи, который находится на задней стороне пульта.

Внимательно вложите батарею в отсек с соблюдением указанной полярности и вставьте отсек обратно в курпус пульта.

Используйте батарею CR2025 (1 шт.)

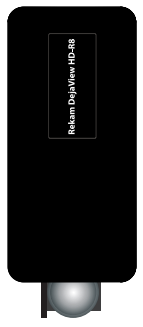

Если Вы не планируете пользоваться цифровой рамкой в течение продолжительного времени, рекомендуется вставить пластиковую вставку обратно либо просто удалить батарею.

# 3. НАЧАЛО РАБОТЫ.

3.1 Извлеките цифровую рамку из упаковки. Снимите защитную пленку с дисплея, подключите АС адаптер к рамке. Расположите рамку надежно на устойчивой поверхности. Затем подключите АС адаптер к источнику питания.

Прим. Рамка может быть расположена как вертикально, так и горизонтально. G-сенсор или датчик положения в пространстве корректно отобразит файлы.

3.2. Подготовьте к работе пульт (См. выше).)

3.3 Включите питание устройства с помощью выключателя, расположенного над гнездом SD-карты.

3.4. Включите устройство при помощи ПДУ или кнопок на рамке.

Слайд-шоу начнется автоматически.

Выключить рамку можно как пультом управления, так и переключателем на самой рамке.

# 4. РАБОТА С ЦИФРОВОЙ РАМКОЙ.

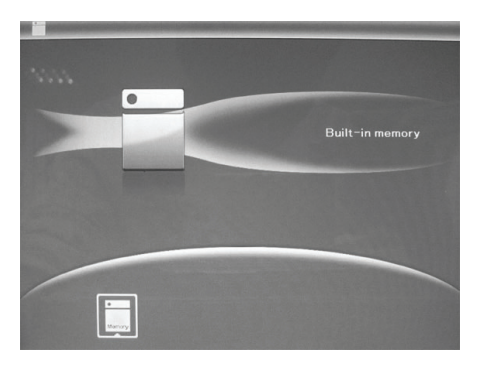

Если в рамке установлена карта памяти с файлами изображений, рамка начинает автоматически показывать слайд-шоу. Нажатие кнопки MEHЮ (Menu) останавливает показ слайдов и активирует экран пиктограмм.

Повторное нажатие кнопки MEHЮ (Menu) показывает экран внешнего носителя. Если внешнего носителя нет, то сразу показывается экран встроенной памяти.

Управление устройством интуитивно простое. Знакомство с работой кнопок управления на рамке или на ПДУ занимает несколько минут.

Не бойтесь нажимать на кнопки! Только дайте устройству немного времени отреагировать на Ваши действия  $\odot$ 

## 4.1 КАРТА ПАМЯТИ

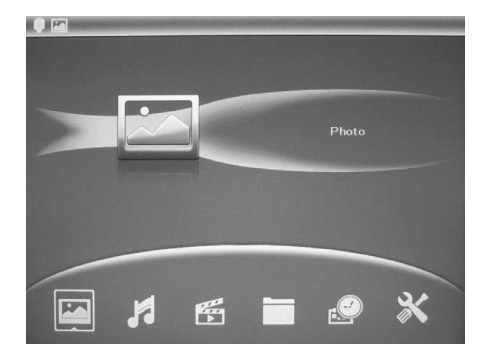

В качестве внешнего носителя файлов используются карты памяти SD/MMC. После установки карты памяти показ слайдового ряда начинается автоматически. Нажатие кнопки MEHIO (Menu) открывает основное окно меню.

## **4.2 OCHOBHOE MEHIO.**

Для показа основного меню нажмите кнопку MEHЮ (Menu).

Элементы основного окна меню: ФОТО (файлы изображений), ВИДЕО (видеофайлы), АУДИО (Music), ФАЙЛ (File), ТЕКСТ (Text), КАЛЕНДАРЬ (Calendar), УСТАНОВКИ (Setup) рамки. Выбрав желаемое, нажмите ОК для подтверждения.

#### Примечания:

Файлы изображений, аудио, видео поддерживаются устройством только в тех форматах, которые указаны в спецификациях.

Если на носителе имеются и изображения и аудиофайлы, показ слайдового ряда начнется одновременно с фоновой музыкой. Уровень громкости можно менять кнопками на ПДУ

Если выйти из режима показа слайдов (нажатием кнопки МЕНЮ) и снова запустить показ слайдов, то фоновая музыка в этом случае проигрываться не будет. Может проигрываться только один файл в качестве фоновой музыки.

# 5. ФОТО (файлы изображений).

Цифровая рамка поддерживает формат файлов изображений – JPEG, Изображения можно просматривать по одному или в режиме слайдового ряда. Изображения можно сохранять на встроенную память, поворачивать, увеличивать.

удобства изображений Вы можете использовать различные опции Для просмотра установок рамки. Например, просмотр в одном, трех или четырех окнах. Можно установить различные интервалы и эффекты при смене изображений. Более подробно различные опции установок рамки описываются в разделе УСТАНОВКИ.

## 5.1 ПОКАЗ СЛАЙДОВОГО РЯДА.

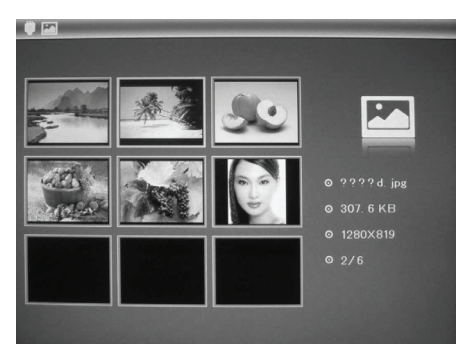

Показ слайдового ряда можно начать, просто включив рамку, если карта памяти с файлами уже вставлена в гнездо.

Если рамка уже включена, необходимо нажатием кнопки МЕНЮ (Menu) открыть основное окно меню. выбрать ФОТО (Photo) и нажать ОК для открытия окна пиктограмм.

Кнопками Навигации выберите файл и нажмите ОК для начала показа слайдового ряда.

В правой части окна появляются параметры файлы изображения: название, размер, разрешение файла и общее количество файлов изображений, имеющихся в используемой памяти

## 5.2 ОПЦИИ ПОКАЗА СЛАЙДОВОГО РЯДА.

Три окна /Четыре окна/ Полный экран Также возможно просматривать слайдовый ряд в окне режима Календарь.

Для выбора опции необходимо (используя кнопки навигации):

выбрать УСТАНОВКИ (Setup) и нажмите ОК выбрать РЕЖИМ СЛАЙДОВ (Slide Mode) и нажмите ОК выбрать желаемое и нажмите ОК для выхода из меню нажать MEHЮ (Menu)

## 5.3 ОПЕРАЦИИ С ИЗОБРАЖЕНИЯМИ.

## 5.3.1 ФУНКЦИЯ «УДАЛИТЬ»

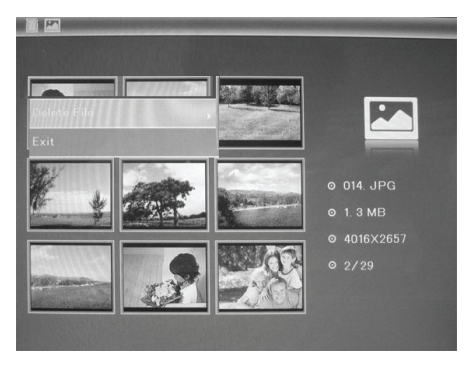

Удалить файлы изображений можно двумя путями.

Для удаления файла в режиме пиктограмм выберите файл и нажмите кнопку УСТАНОВКИ (Setup). В открывшемся диалоговом окне удаления подтвердить или отклонить удаление файла.

Для удаления файла в режиме ФАЙЛ (File) необходимо из основного меню выбрать ФАЙЛ (File) и нажать ОК. Затем, выбрать файл и нажать кнопку УСТАНОВКИ (Setup), В открывшемся диалоговом окне удаления подтвердить или отклонить удаление файла.

## 5.3.2 ФУНКЦИЯ «КОПИРОВАТЬ»

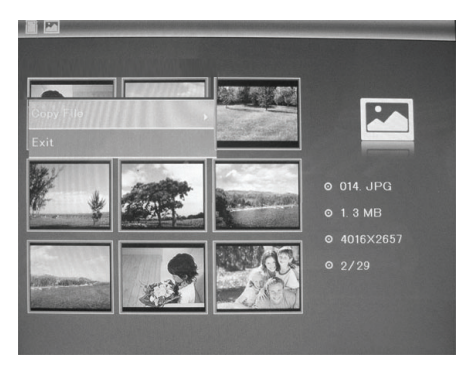

Функция копирования файлов позволяет копировать файлы на встроенную память.

#### **BAЖHO!**

Встроенная память, в основном, используется только для тестирования. С этим связано то, что размер встроенной памяти небольшой.

При копировании на встроенную память файл изображения сжимается, и размер файла уменьшается. Полученный файл не может быть впоследствии использован для печати изображений хорошего качества.

Поэтому настоятельно рекомендуется сохранять файлы, которые планируется печатать на ином носителе

То есть возможно скопировать на встроенную память, для слайд-шоу, несколько файлов, имеющих в оригинале вес 1 МБ и более, но файлы будут сжаты до 30-40 Кб каждый.

Для копирования файла в режиме пиктограмм выберите файл и нажмите (удерживайте в течение 1-2 сек) кнопку МЕНЮ (Menu). В меню выберите СОХРАНИТЬ (Save Picture) и нажмите кнопку ОК.

Для копирования файла необходимо в режиме показа изображения сначала остановить слайд-шоу (нажав кнопку ОК), а затем нажать кнопку УСТАНОВКИ (Setup). В открывшемся меню выбрать COXPAHИTЬ (Save Picture) и нажать кнопку ОК. После этого на экране будет показано предупреждение о сжатии файла при сохранении на встроенную память. Файл изображения копируется в сжатом виде на встроенную память. При этом файл изображения не удаляется с карты памяти.

## 5.3.2 ВРАЩЕНИЕ И ЗУММИРОВАНИЕ (УВЕЛИЧЕНИЕ) ИЗОБРАЖЕНИЙ.

Для вращения или зумирования файла изображения необходимо в режиме просмотра (в режиме показа слайдового ряда необходимо сделать паузу, нажав кнопку ОК) нажать кнопку УСТАНОВКИ (Setup).

В открывшемся меню выберите ПОВЕРНУТЬ (Rotate) и ПРИБЛИЗИТЬ (Zoom) и нажмите кнопку ОК

Каждое нажатие кнопки ОК вращает изображение на 90 градусов по часовой стрелке.

Каждое нажатие кнопки ОК увеличивает изображение в 2 раза (до 10Х).

# 6. ВОСПРОИЗВЕДЕНИЕ АУДИО/ВИДЕО ФАЙЛОВ

Цифровая рамка поддерживает формат файлов аудио - MP3, файлов видео - MPEG1, MPFG2 MPFG4

Для просмотра видеофайла / прослушивание аудиофайла выберите АУДИО / ВИДЕО и нажмите кнопку ОК.

Для удаления аудио/видеофайла выберите файл. Затем нажмите кнопку УСТАНОВКИ (Delete).

В этом же меню, есть опция установки аудиофайл в качестве звука для будильника при помощи опции Мелодия Будильник (Music as Alarm).

В правой части окна отображаются параметры файлов: продолжительность аудио / разрешение видеофайла, размер и общее количество файлов, имеющихся в используемой памяти.

# 7 ФАЙПЫ

Данная опция меню показывает все файлы, которые имеются в системе.

Для просмотра списка файлов выберите ФАЙЛ (File) и нажмите кнопку ОК

В левой части расположен список всех файлов, имеющихся на компьютер.

В правой части окна отображаются параметры файлов.

Для того, чтобы просмотреть файл изображения или видео, прослушать аудиофайл, прочитать текстовый файл, необходимо выйти из меню ФАЙЛ (нажав кнопку МЕНЮ). выбрать соответствующий элемент основного меню и нажать ОК. Затем, выбрав желаемый файл, нажать ОК для просмотра/прослушивания/чтения.

## 8. КАЛЕНДАРЬ

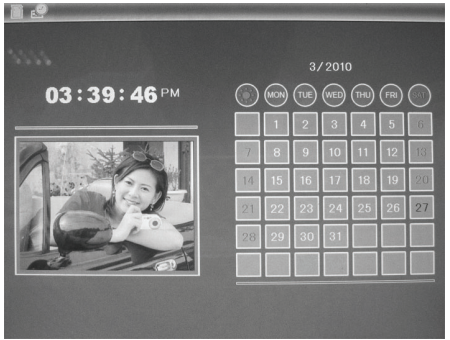

Для выбора показа календаря необходимо из основного меню выбрать КАЛЕНДАРЬ (Calendar) и нажать ОК.

При этом в окне рядом с календарем будет отображаться слайдовый ряд. Если Вы не желаете, чтобы показ слайдового ряда продолжался, извлеките внешний носитель с файлами.

В этом случае будет показана картинка по умолчанию, которая имеется на встроенной памяти

Если Вы хотели бы установить определенное изображение без показа слайдового ряда. необходимо только этот файл этого изображения скопировать на встроенную память.

# 9. УСТАНОВКИ

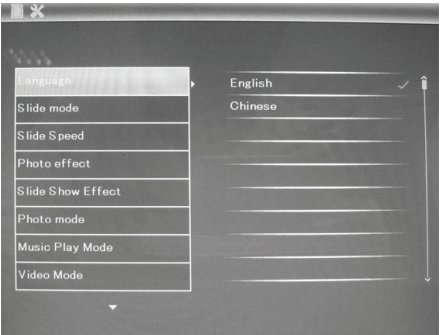

Для выбора меню УСТАНОВКИ необходимо из основного меню выбрать УСТАНОВКИ (Setup) и нажать ОК.

## **ЭЛЕМЕНТЫ МЕНЮ УСТАНОВКИ.**

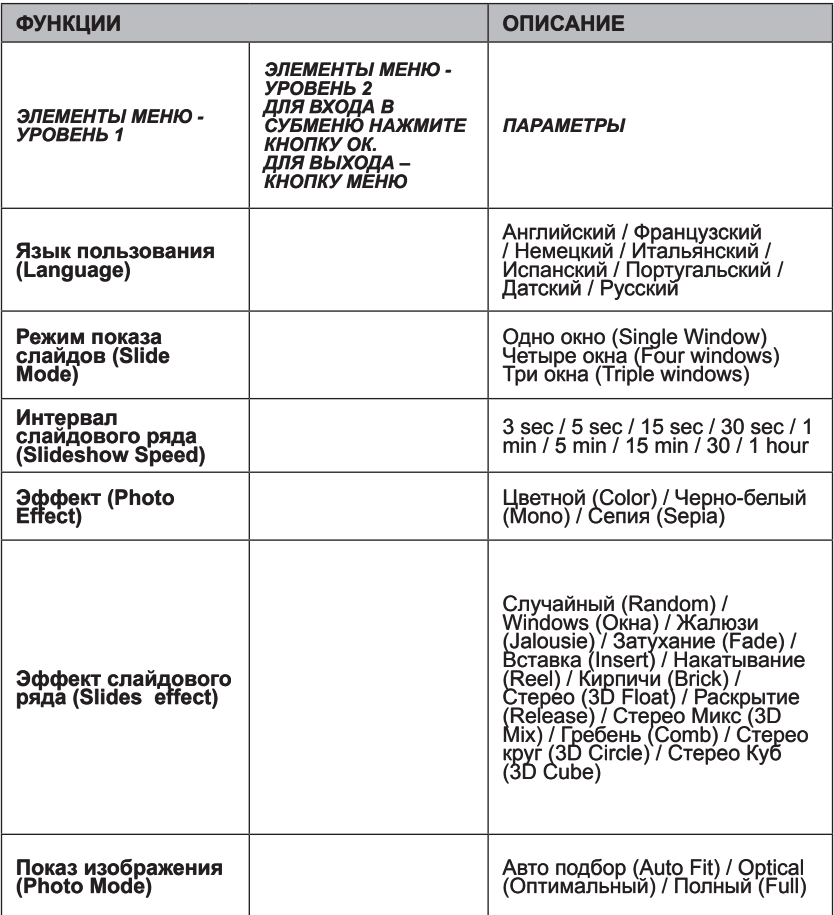

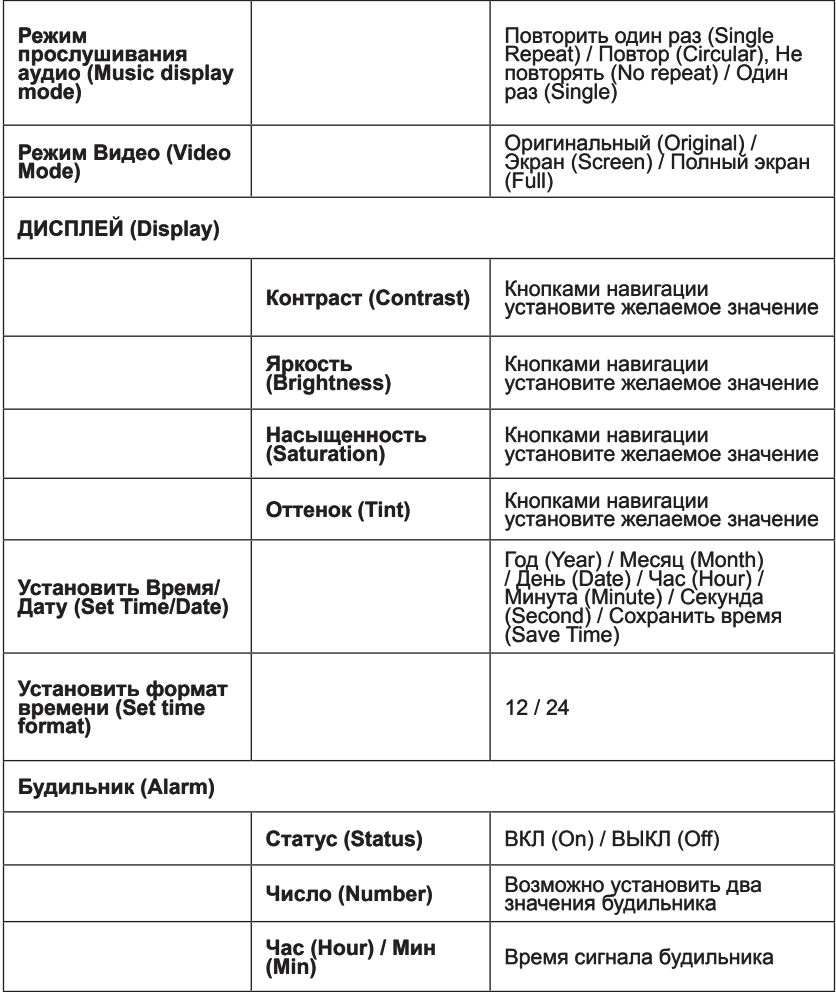

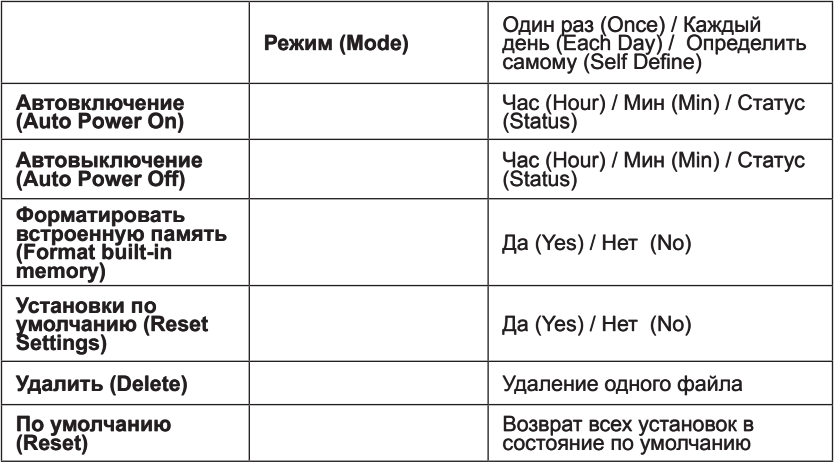

Для выхода из режима УСТАНОВКИ нажмите кнопку МЕНЮ.

# **11. СОЕДИНЕНИЕ С КОМПЬЮТЕРОМ.**

Цифровую рамку можно присоединить к ПК при помощи кабеля USB. Это может быть удобно для копирования или удаления файлов, как с внешних носителей, так и со встроенной памяти.

Соедините выключенную цифровую рамку и ПК при помощи кабеля USB и включите цифровую рамку.

На дисплее рамки появится надпись «USB соединение».

В проводнике ПК цифровая рамка будет определяться как внешнее устройство хранения.

Прим. Данное устройство тестировалось для работы с операционными системами 2000/ Win XP/Vista/7

ВАЖНО! В момент подключения кнопки рамки не могут быть использованы.

После завершения операций с файлами отключите кабель USB. Слайдовое-шоу на рамке начнется автоматически. Рекомендуется выключить и включить снова через 3-5 минут.

**ВАЖНО:** Не отключайте кабель USB в момент копирования/переноса/удаления файлов.

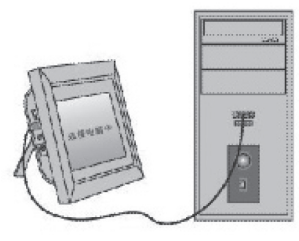

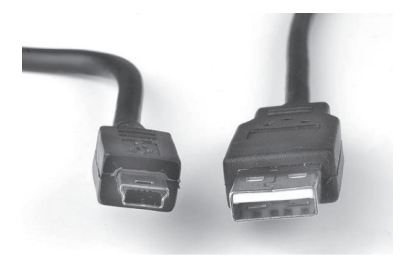

# **12. СПЕЦИФИКАЦИИ**

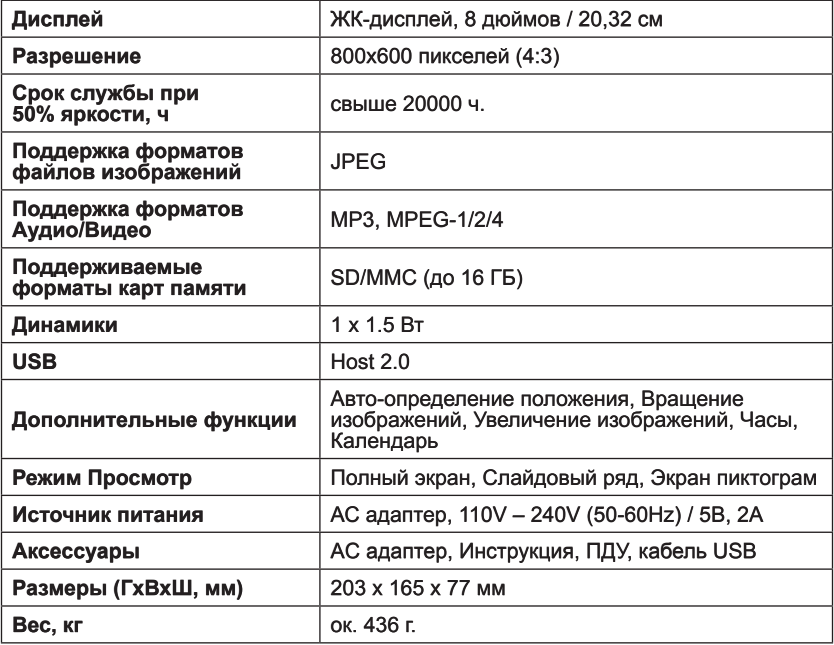

# **13. ВОЗМОЖНЫЕ НЕИСПРАВНОСТИ И МЕТОДЫ ИХ УСТРАНЕНИЯ.**

В случае возникновения вопросов, пожалуйста, проверьте, в первую очередь, информацию, приведенную в этой главе. Если ответ или решение не найдено, обратитесь в сервисную службу.

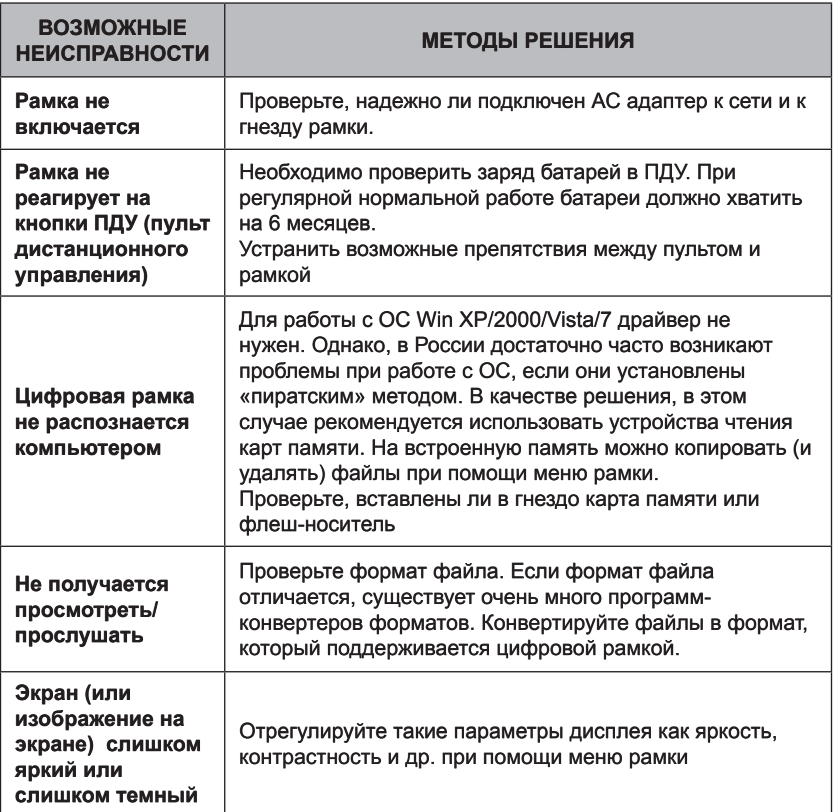

## **ДРУГИЕ ВОПРОСЫ.**

**Вопрос:** Что будет, если на цифровой рамке просматривать одно и то же изображение?

**Ответ:** Ничего особенного не случится. Однако рекомендуется менять изображение один раз в месяц.

**Вопрос:** Имеет ли цифровая рамка встроенную память?

**Ответ:** Да, но встроенная память ограничена и служит, в основном, для тестирования устройства. Для работы рамки необходимо использовать карту памяти.

**Вопрос:** Какой максимальный размер изображения может быть показан ?

**Ответ:** Цифровая рамка без искажений способна показать файл с разрешением до 10 МП.

**Вопрос:** Какое разрешение экрана?

**Ответ:** 800x600.

**Вопрос:** Почему некоторые изображения отображаются на экране быстрее, чем другие?

**Ответ:** Изображения с более высоким разрешением отображаются немного медленнее.

**Вопрос:** Рамка показывает вопросительные знаки вместо букв.

**Ответ:** Данное устройство поддерживает формат текстовых ФАЙЛОВ - UNICODE.

Для того, чтобы перевести текстовый файл в кодировку UNICODE необходимо открыть файл и сохранить его заново, изменив кодировку на UNICODE.

# Rekam

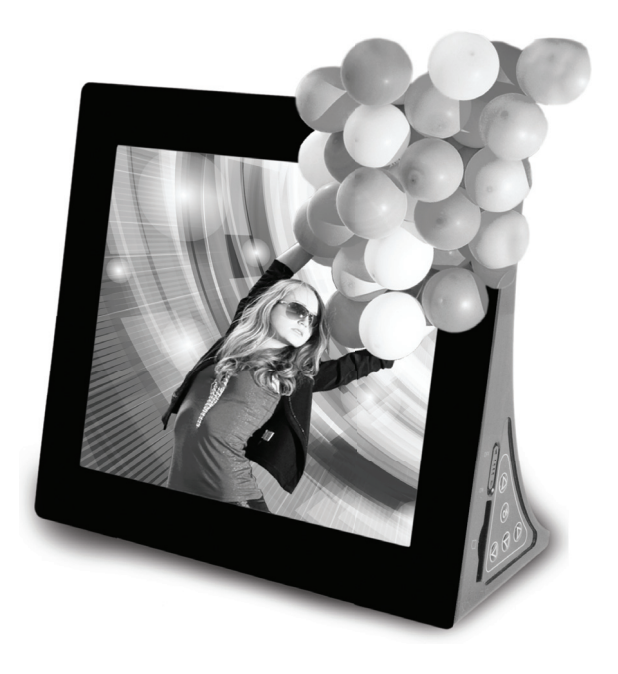

# **INSTRUCTION MANUAL**

8 INCH STYLISH ULTRA-SLIM DIGITAL FRAME

## **1. PACKAGE CONTENTS**

- 1 x Digital frame
- 1 x User Manual (English and Russian)
- 1 x AC adapter
- 1 x Remote control
- 1 x USB cable

## **2. FEATURES**

This unit can display digital images, play video and audio files.

The unit support SD/MMC memory cards (up to 16 Gb).

This unit has the G-sensor, which automatically defines vertical or horizontal position of the unit.

## **3. TECHNICAL SPECIFICATION**

LCD, 8 inches / 20.32 cm Resolution (Pixel): 800x600 pixels (4:3) Lifetime, to 50% brightness hr: above 20000 hrs Image files format: JPEG Audio/Video files format: MP3, MPEG-1/2/4 Text files format: UNICODE Memory Card Types: SD/MMC (up to 16 GB) Speakers: 1PCS, 1.5W/PCS Built-in memory capacity, MB: Optional intermal memory  $USB: Host 20$ Additional Functions: G-sensor, Image Rotation, Zoom, Clock, Calendar Playback mode: Full screen browse, Slideshow, Thumbnail browse Power source: AC adapter, 110V - 240V (50-60Hz) Included Accessories: AC Adapter, Instructuon Manual, Remote Control, USB cable Dimensions (DxHxW, mm)\*: 203 x 165 x 77mm Weight, g\*, approx.: 436g

## **4. INSTALLATION AND MAINTENANCE**

4.1 BUTTONS

Left / Previous. Right / Next, OK(Long Press ok to return to the previous menu)  $1<sub>ln</sub>$ Down

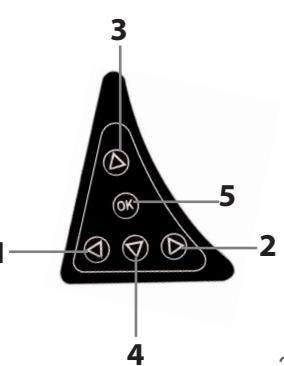

## 4.2 INTERFACE

- $\overline{1}$ . Heat emission hole
- $\overline{2}$ . DC input
- 3. USB host
- On/ Off switch Button  $\overline{4}$ .
- 5. SD/MMC
- Control(PVC)buttons 6.
- $\overline{7}$ remote window

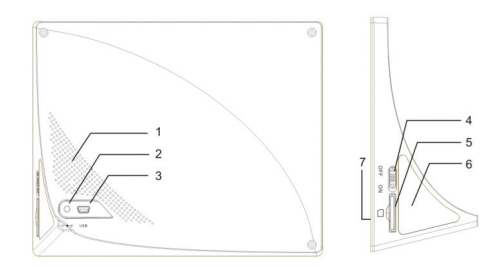

### 4.3 USE

As soon as you switch on your digital photo frame, it will display open screen or customized logo pic. If there're files in any connected device, the digital photo frame will start auto slide show after a few seconds. If there's no file in the system, the screen will display below open screen until you make other operations.

Insert a memory card containing images. Your digital photo frame is then ready to use. This digital photo frame can provide Photo, Music, Video, File, Calendar and Set up functions.

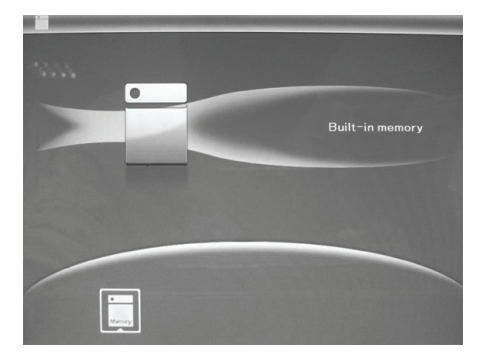

## 4.3.1 SELECT CARD MODE

Choose «SD/MMC CARD» in the main menu. Highlight Photo, press enter to access to the ninepicture mode, use arrows to choose the picture, press enter to play the picture in single window. Press shortcut button Rotate on remote control to rotate the pics. Press enter to start slideshow pictures in the selected slide mode.

#### $4.3.2$  PHOTO

Choose «SD/MMC CARD» in the main menu. Highlight Photo, press enter to access to the ninepicture mode, use arrows to choose the picture, press enter to play the picture in single window. Press shortcut button Rotate on remote control to rotate the pics.

#### COPY&DELETE FUNCTION

1. In one picture mode, then press SETUP to enter rotate/Zoom interface, press enter to confirm.

2. In nine- picture mode, use arrows to select the picture you want to copy, then press SETUP to enter Copy File/Delete File interface.press enter to confirm.

3. In nine - picture mode, use arrows to select the picture you want to delete, then press **SETUP** to enter delete interface, press enter to confirm.

#### 4.3.3 MUSIC AND VIDEO MODE

Choose Music or Video, press enter to enter the music or video interface, press UP/DOWN to select the music or video from the playlist, then press enter to confirm. Press VOL+/- to turn up/ down the volume.

In Video mode, first press" SETUP" to see the progress bar, Press LEFT/RIGHT to go to backward or forward, then press "enter" to continue to play video.

#### COPY&DELETE FUNCTION

Use LEFT/RIGHT arrows to select the music or Video you want to copy/delete, then press SETUP to enter copy/delete interface, press enter to confirm.

#### 4.3.4 PHOTO + MUSIC SLIDESHOW

Press shortcut key Photo Music to come to photo+ music slideshow mode

#### 4 3 5 CALENDAR

Select Calendar from the main menu, press enter to enter, use arrows to select the date you want to view. Or press shortcut button calendar on remote control.

#### 436 SETUP

Select SETUP from the main menu. Use UP/DOWN arrows to select the item you want to set up. Press enter to show the sub menu, select with UP/DOWN arrows, then press enter to confirm.

#### 4.3.7 USB DEVICE

User can connect the digital photo frame with computer via USB socket and edit files from both SD card and built-in memory. After disconnected the digital photo frame with computer, the unit will go to "Select Storage Device" mode.

#### **4.4 TROUBLESHOOTING**

If a fault occurs, first check the points listed below before taking the set for repair.

If you are unable to remedy a problem by following these hints, consult your dealer or service center.

Warning: do not open the set as there is a risk of electric shock.

Under no circumstances should you try to repair the set yourself, as this will invalidate the warranty.

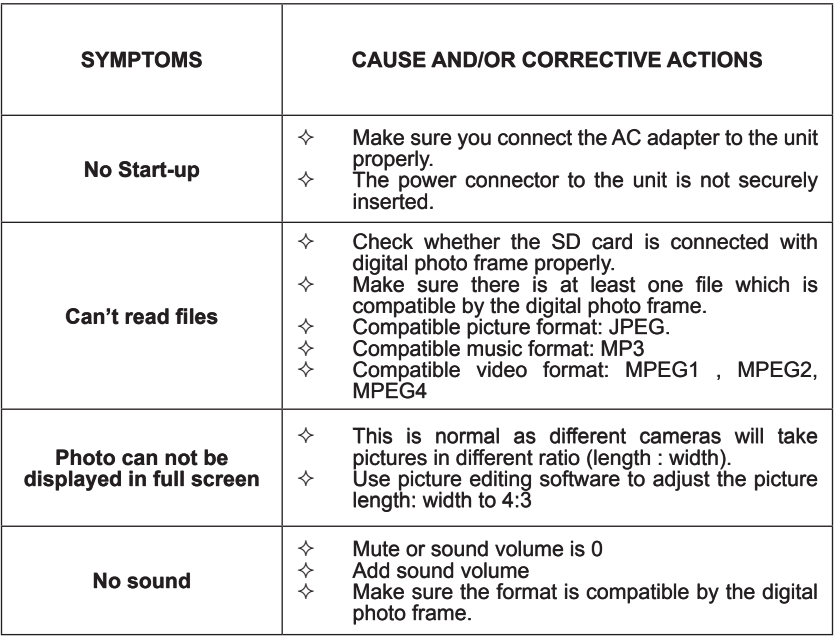

# **NOTES**

# ДЛЯ ЗАМЕТОК